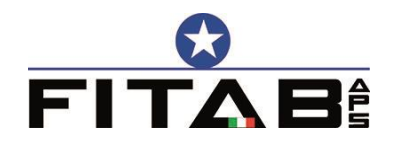

Via Aldighieri, 10 - 44121 FERRARA Tel.: 0532.205442 – Cell. 345.8689364 Fax.: 0532.213216 E-mail: [segreteria@fitab.it](mailto:segreteria@fitab.it) pec: [fitab1@legalmail.it](mailto:fitab1@legalmail.it) privacy@fitab.it C.F.93078240384

Ferrara, 04 novembre 2019

## **PROCEDURA PER L'UTILIZZO DELL'APP FITAB – PER ARBITRI**

L'utilizzo dell'App Fitab funziona unicamente con una connessione internet attiva. Siamo a consigliare ai signori arbitri di effettuare un torneo di prova e di inserire il proprio nominativo tra i partecipanti al torneo per poter verificare il corretto funzionamento. Per l'uso dell'App occorre effettuare il login sull'App FITAB, che è scaricabile da Play Store (Android) o da Apple Store (iOS).

Si consiglia di impostare tutti i turni con movimento danese (anche il 1° turno). Per usare correttamente l'App occorre assegnare la posizione ai tavoli **per iscrizione** (non per ordine casuale).

**1)** Dopo aver generato gli incontri (posizione ai tavoli 1° turno) cliccare su Classifica (\*1) all'interno delle Funzioni nella schermata Incontri, chiudere la schermata della classifica e poi su Classifica Live (\*2), inserire le credenziali e confermare.

Sull'App vengono visualizzati i partecipanti al torneo e viene evidenziato in giallo il nominativo del giocatore registrato che partecipa al torneo, con la rispettiva posizione al tavolo.

**2)** Dopo l'inserimento dei risultati del primo turno danese, rimanere sulla stessa schermata e cliccare su Classifica (\*1) quindi cliccare su Classifica Live (\*2). Viene così sovrascritta sull'App la classifica del 1° turno e visualizzata la posizione ai tavoli del turno successivo.

**3)** Per poter generare il 2° turno e gli eventuali gironi posizionarsi su "Danese" e proseguire.

**4)** Dopo l'inserimento dei risultati del secondo turno danese, posizionarsi sul torno precedente (2° t.) e cliccare su Classifica (\*1) quindi cliccare su Classifica Live (\*2). Viene così visualizzata la posizione ai tavoli del turno successivo.

Tipo

Primo Danese ~

Primo Danese Danese

Num. Turni

 $\overline{E}$ 

 $01-D$ 

Il procedimento sopra riportato va ripetuto per tutti i turni danesi a girone unico (vedi punto **4**).

**5)** Finito l'inserimento dei risultati dell'ultimo turno danese a girone unico, il programma in automatico si sposta sulla schermata del turno successivo; occorre tornare al turno precedente e cliccare su (\*1) e poi su (\*2). Questa operazione pubblica sull'App la classifica generale ed indica la posizione ai tavoli,

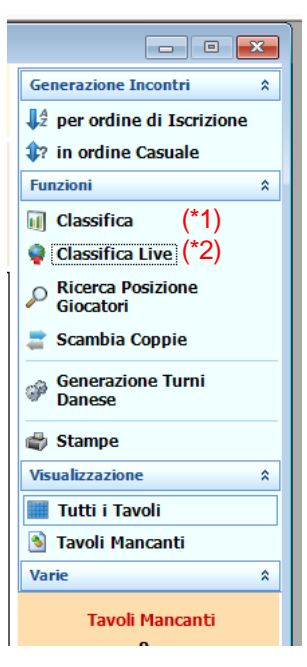

senza ancora specificare il girone di appartenenza.Nel caso in cui si rilevasse un errore, questo può essere corretto ed è possibile pubblicare sull'App la classifica corretta che andrà a sovrascriversi alla precedente. Rispettati i tempi di controllo della classifica si procede alla generazione dei gironi di merito. In questo caso non andrà ripubblicata la classifica live.

Nei successivi turni a girone di merito, con l'invio della classifica live, si visualizzeranno anche punteggi e posizioni nei rispettivi gironi.

Per abbreviare i tempi, si consiglia di fare un unico invio di tutti i gironi, aprendo **in ogni girone** le Classifiche (\*1) quindi cliccare su Classifiche Live (\*2).

Si fa notare che, nel caso in cui non vengano aperte tutte le classifiche dei vari gironi, cliccando un Classifiche Live (\*2) l'App acquisisce unicamente le classifiche aperte.

**6)** Finito l'inserimento dei punteggi dell'ultimo turno, per l'invio delle classifiche finali, occorre aprire le Classifiche di **tutti i gironi** (\*1) e poi su Classifiche Live (\*2).

**7)** Qualora nel torneo fosse presente la **coppia Fittizia**, solo per visualizzare correttamente la posizione ai tavoli iniziale, occorre eliminare il risultato del tavolo incompleto attribuito in automatico dal programma e generare la Classifica (\*1) e poi su Classifiche Live (\*2). Per i turni successivi procedere come sopra indicato.

Questa applicazione è stata creata per consentire una visualizzazione immediata della posizione ai tavoli nei turni danesi. Nei turni mitchell sono visualizzabili unicamente i punteggi e non la posizione ai tavoli.

**N.B. Per la visualizzazione delle classifiche live occorre effettuare, solo la prima volta, il login sull'App Fitab. Unicamente i partecipanti al torneo potranno vedere le classifiche live.**